# Dell™ Display Manager 用户指南

- •[概述](#page-0-0)
- •[使用快速设置对话](#page-0-1)
- •[设置基本显示功能](#page-1-0)
- •[分配预设模式至应用程序](#page-2-0)
- •[应用节能特色](#page-3-0)
- •[使用"简单排列"功能组织窗口](#page-4-0)

#### <span id="page-0-0"></span>概述

■ 注意: DP1.2/MST (菊花链) 不支持DDM

Dell Display Manager是一个Windows应用程序,可管理一台或一组显示器。 在特定的Dell型号上,可以通过它来手动调整所显示的图像、自动设置指派、 能耗管理、窗口管理、图像旋转、以及其他一些功能。 安装后,每次系统启动 时,Dell Display Manager都会运行并在通知托盘中显示其图标。 将鼠标悬停在 通知托盘图标上时,可以查看与系统相连的显示器的信息。

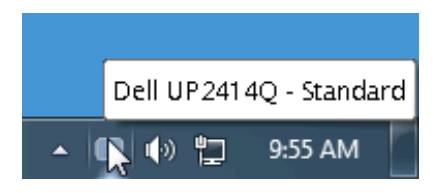

# <span id="page-0-1"></span>使用快速设置对话

点击 Dell Display Manager 通知托盘图标,打开快速设置对话框。 当一个以上 支持的 Dell 机型连接到系统时,可以用所提供的菜单选择具体的目标显示器。 快速设置对话框可以进行轻松显示器亮度和对比度调整,预设模式可以手动选 择或设置到自动模式,屏幕分辨率可以更改。

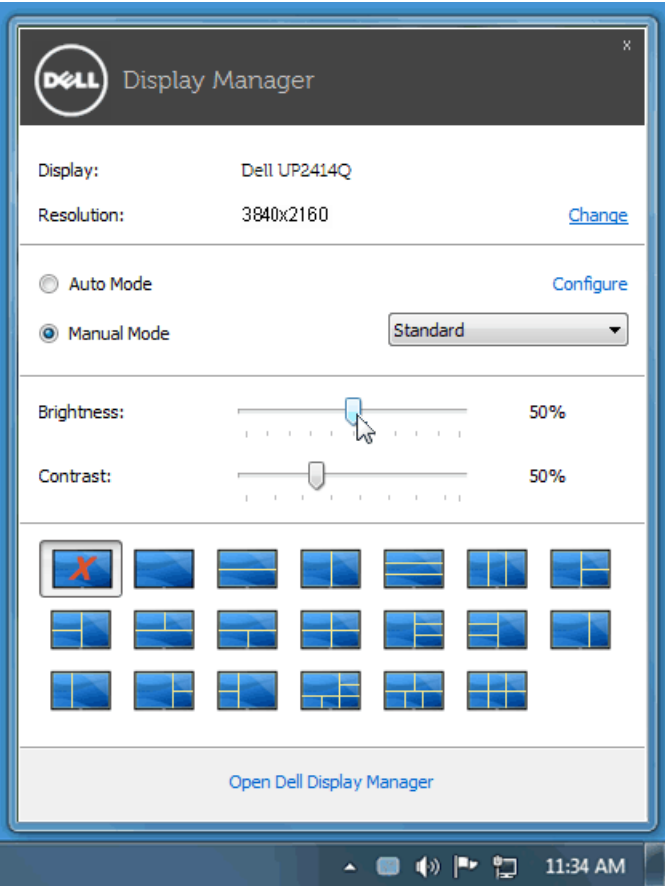

快速设置对话框也提供 Dell Display Manager 高级用户界面访问,用于调节基本 功能,配置自动模式并访问其他功能。

### <span id="page-1-0"></span>设置基本显示功能

预设模式可以用基本选项下的菜单手动应用。 另外,可以启用自动模式。 自动 模式可以在特定应用程序运行时自动应用您喜爱的预设模式。 一旦模式更改, 画面信息立即显示当前预设模式。

所选显示器亮度和对比度也可以从基本选项直接调整。

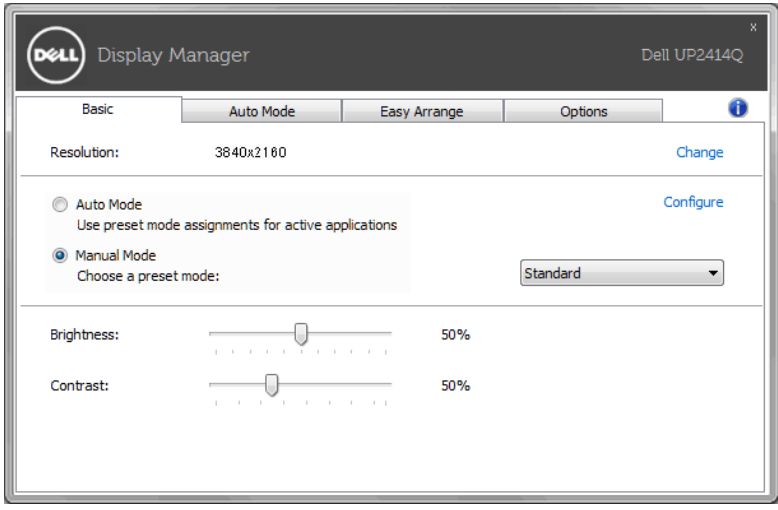

<span id="page-2-0"></span>分配预设模式至应用程序

自动模式选项卡让您可以将具体预设模式与具体应用程序相关,并自动应用。 当自动模式启用时,Dell Display Manager 将自动切换至相应预设模式,只要相 关应用程序已经打开。 每个连接的显示器指定给各自应用程序的预设模式可能 一样,也可能根据显示器的不同而变化。

Dell Display Manager 已经为许多热门应用程序进行了预先配置。 要添加新应 用程序至指定列表,只需在桌面、Windows 开始菜单或其他地方将该应用程序 拖放至当前列表之上。

■ 注意: 预设模式指定目标批文件、脚本和加载器以及诸如压缩文件或打包 文件之类的非执行文件都不受支持并将无效。

另外, 当 Direct3D 应用程序全屏运行时, 可以启用选项, 使"游戏"预设模式 随时可用。 要将此动作(如启用)用单个游戏标题覆盖,将其用不同预设模式 列表添加至指定列表。 任务列表中所出现的应用程序比一般 Direct3D 设置优 先。

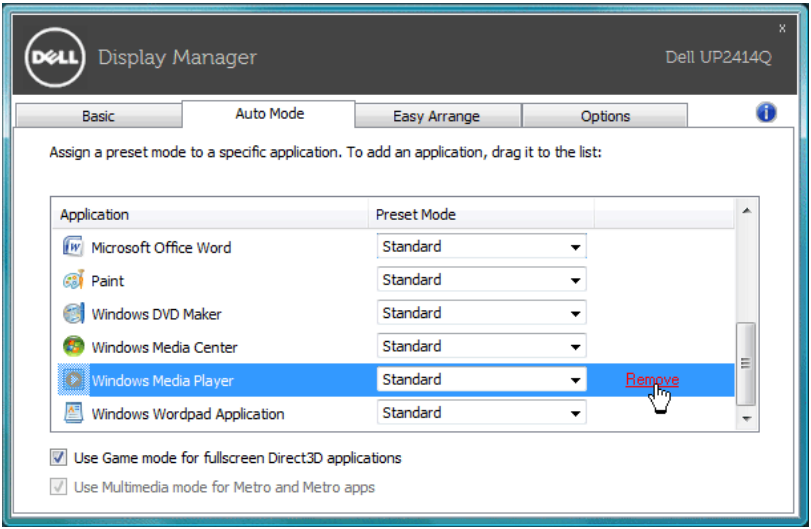

# <span id="page-3-0"></span>应用节能特色

在支持的Dell型号上,"选项"标签提供PowerNap节能选项。 当屏幕保护程序 激活时,显示器的亮度可以自动设为最低或者显示器可以进入睡眠状态,以降 低功耗。

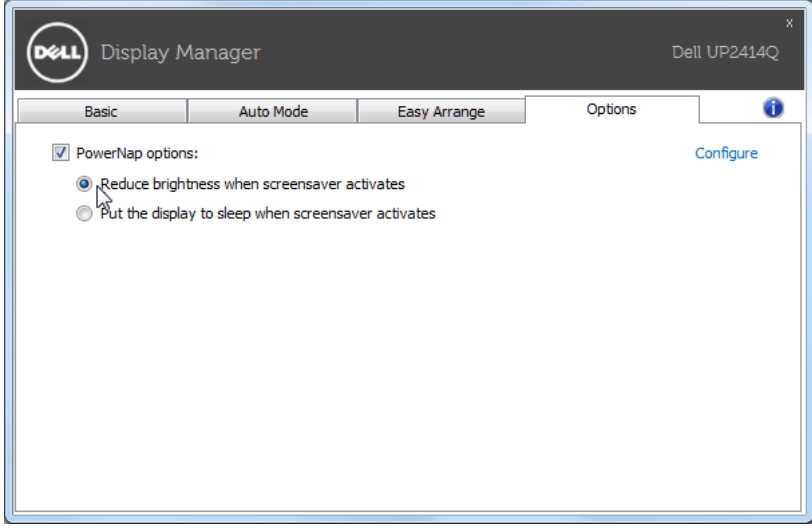

# <span id="page-4-0"></span>使用"简单排列"功能组织窗口

有些Dell型号提供"简单排列"功能,可以将特定显示器的桌面布置成各种预定 义的或自定义的窗口布局。 "简单排列"启用时,窗口可以方便地自动重新定 位和调整尺寸,以占满窗口布局内指定的区域。

在开始使用"简单排列"前,先选择一台目标显示器,然后选择一种预定义的 布局。 该布局的各个区域在显示器上临时显示出来。 接下来,在显示器上拖动 一个打开的窗口。 在窗口拖动期间,显示当前窗口布局,当窗口经过一个区域 时,该区域变为活动区域并高亮显示。 该窗口可以随时放入活动区域,它将自 动调整尺寸和位置,以占满该区域。

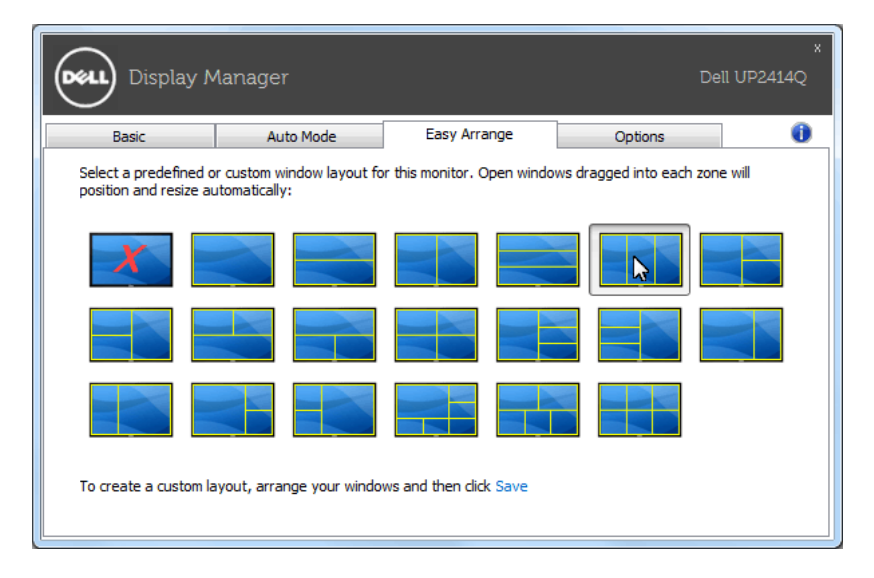

如要创建自定义的窗口布局,请先在桌面上确定最多10个窗口的尺寸和位置, 然后单击"简单排列"中的保存链接。 这些窗口的尺寸和位置另存为一个自定 义的布局,并为该自定义布局创建一个图标。

■ 注意: 每个窗口的应用程序并不保存到自定义布局中。只保存窗口的尺寸 和位置。

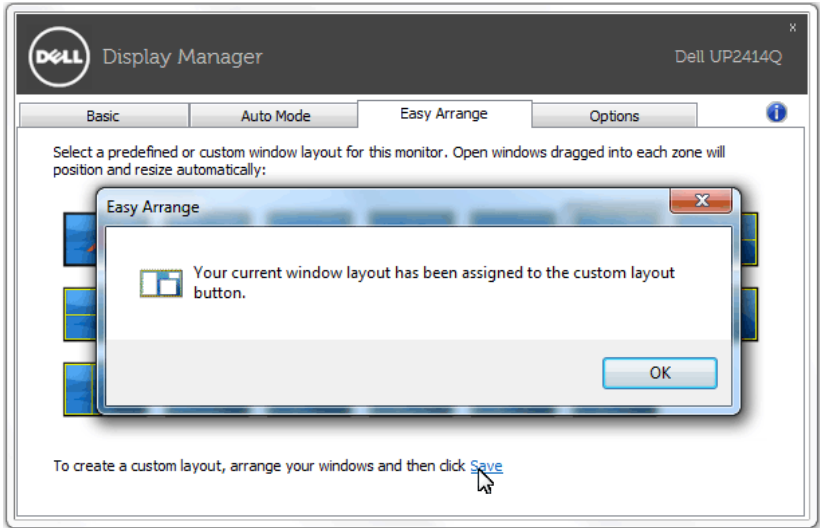

如要使用当前保存的自定义布局,请选择该自定义布局的图标。 如要保存一个 新的自定义布局,请先在桌面上确定最多10个窗口的尺寸和位置,然后单击" 简单排列"中的保存链接。 如要删除当前保存的自定义布局,请关闭桌面上的 所有窗口,然后单击"简单排列"中的保存链接。

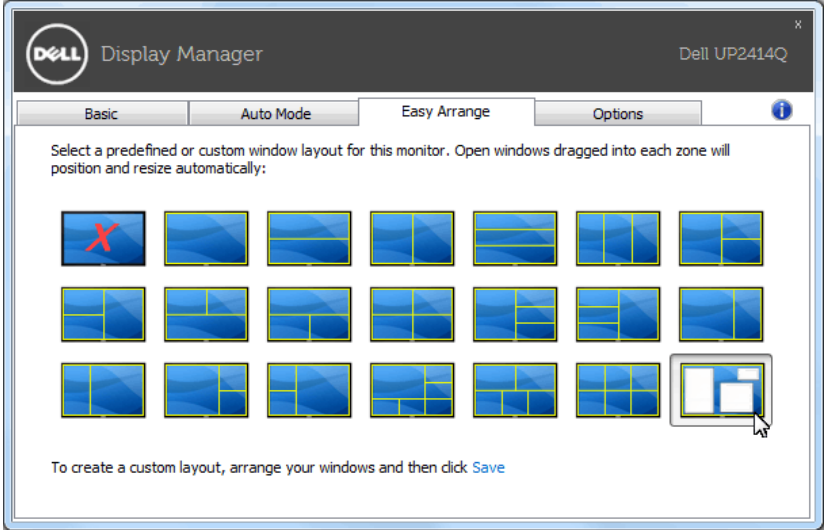